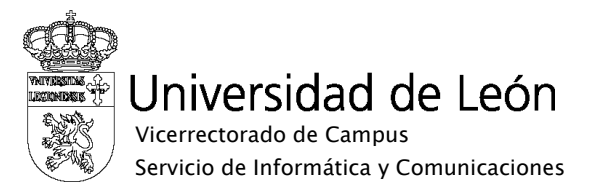

## Manual de configuración de eduroam

## Windows VISTA

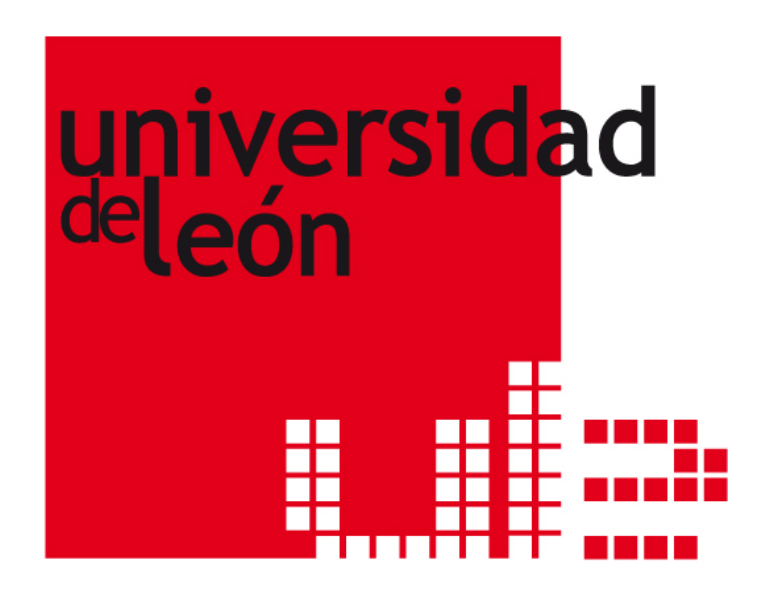

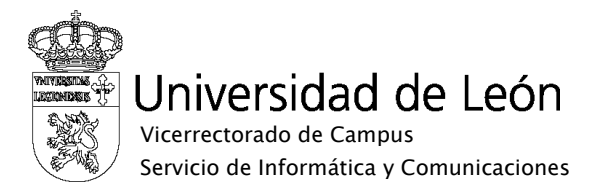

1. Seleccione "Inicio" , "Panel de control" y en "Redes e Internet" seleccione "Ver el estado y las tareas de red" .

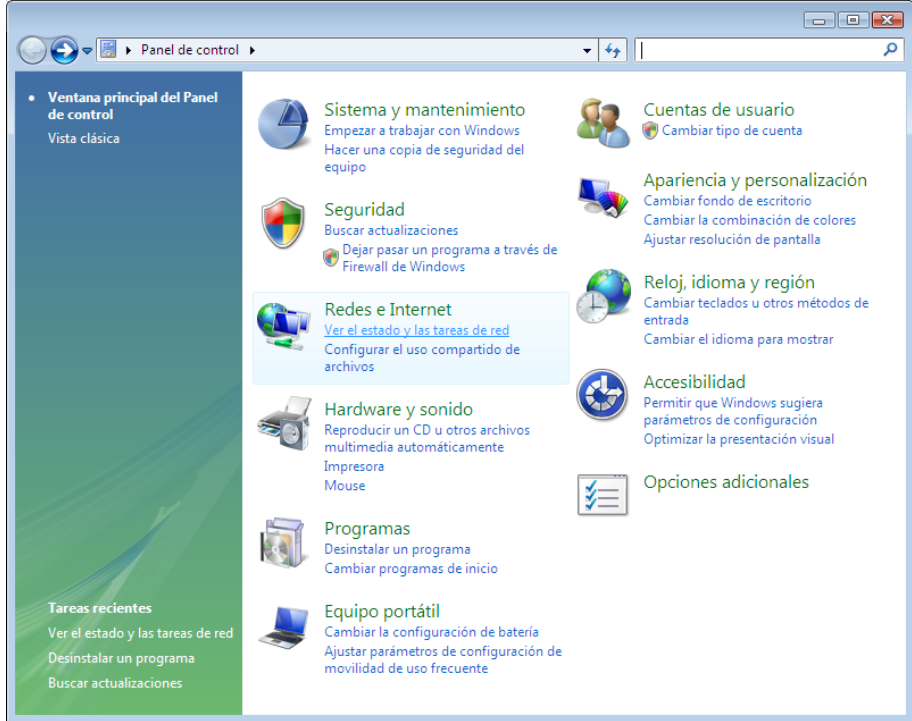

2. En la barra de tareas de la izquierda seleccione "Administrar redes inalámbricas"

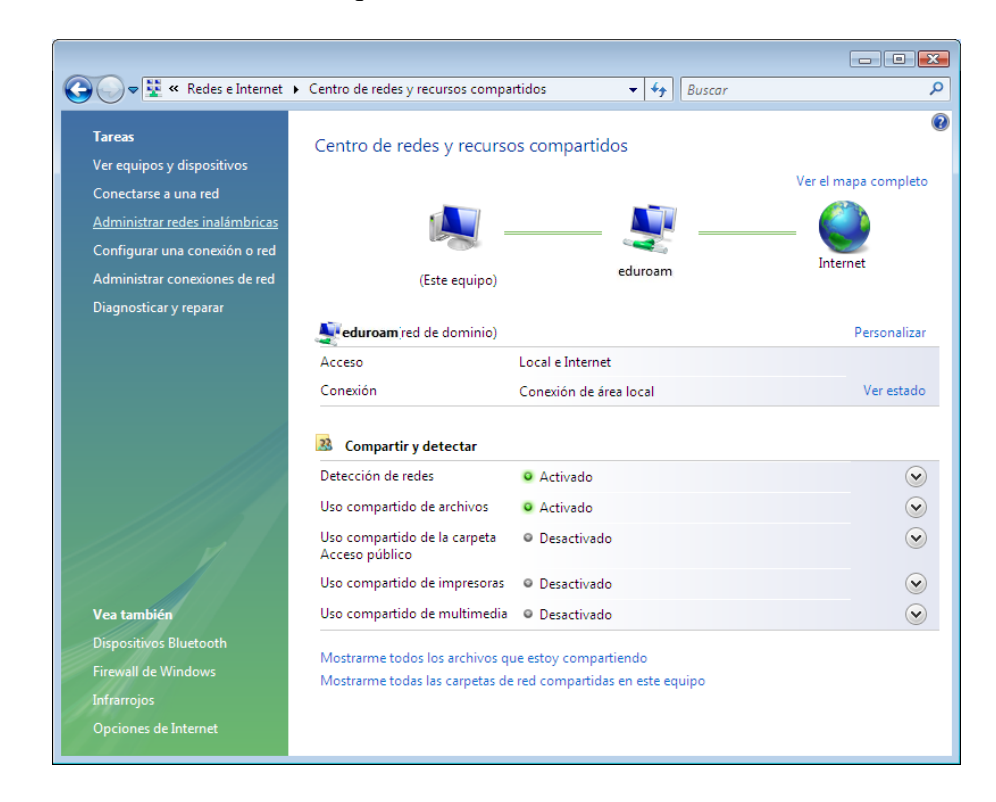

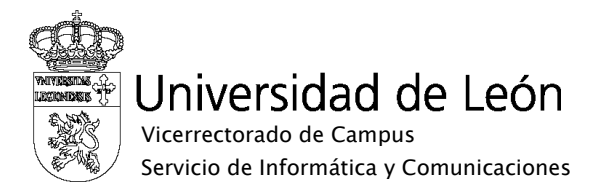

3. Pulse el botón "Agregar"

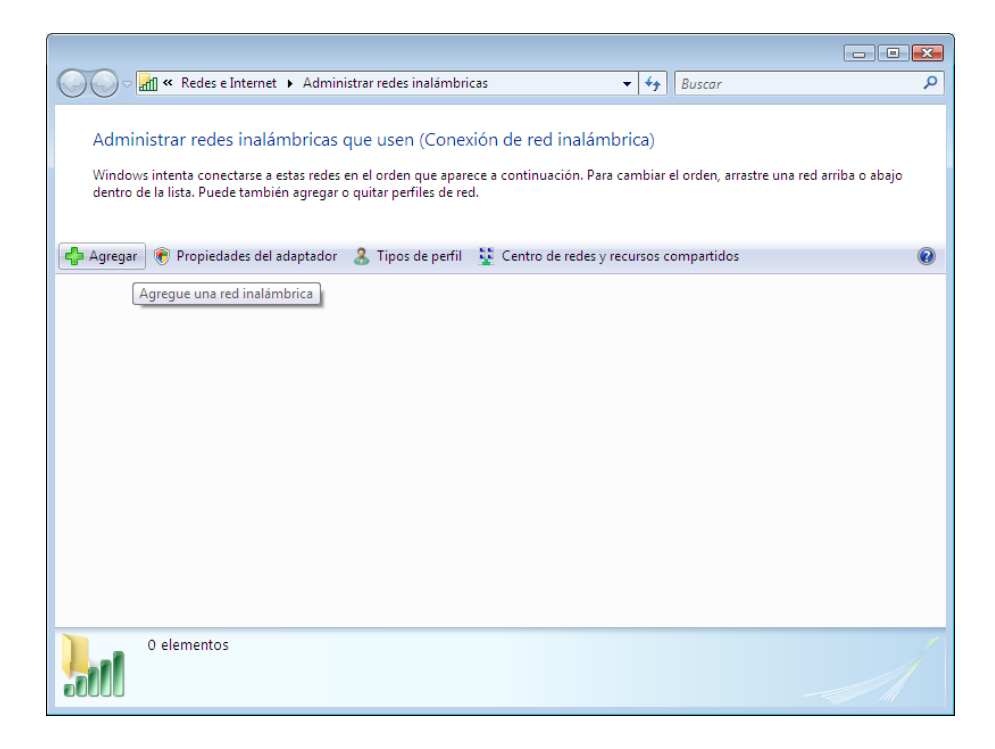

4. Seleccione "Crear un perfil de red manualmente".

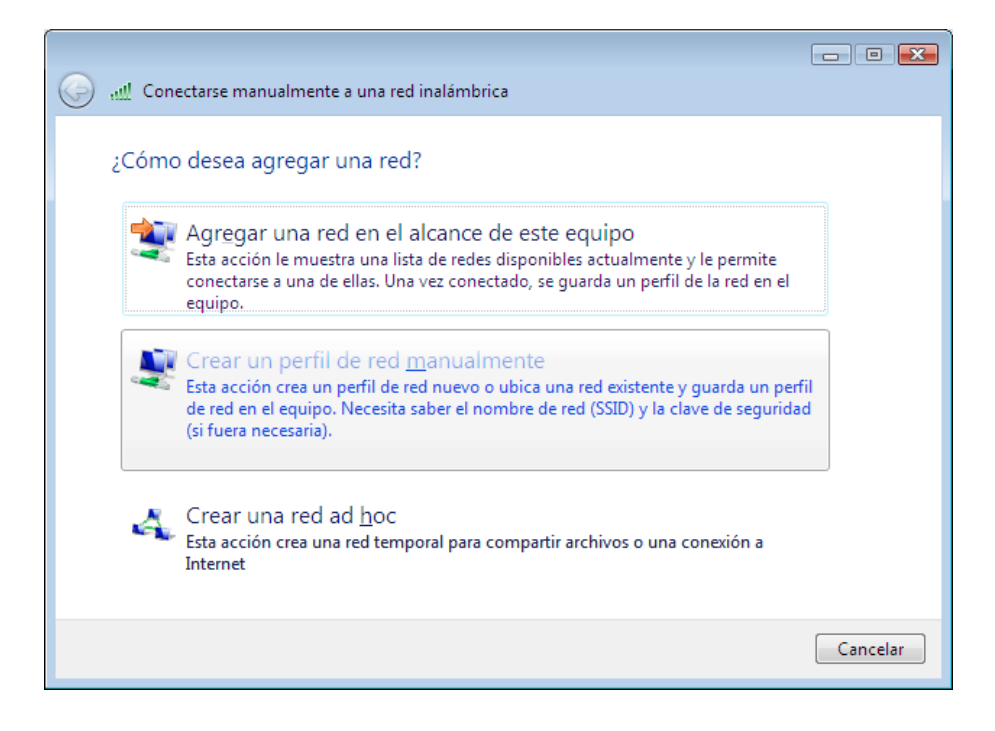

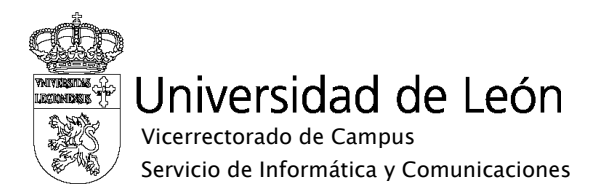

- 5. Introduzca los siguientes datos:
	- o Nombre de la red: **eduroam**
	- o Tipo de seguridad: **WPA2-Enterprise**
	- o Tipo de cifrado: **AES o TKIP** (preferentemente AES)
	- o Si desea iniciar la conexión de forma automática, marque la casilla "Iniciar esta conexión automáticamente".

Pulse el botón "Siguiente"

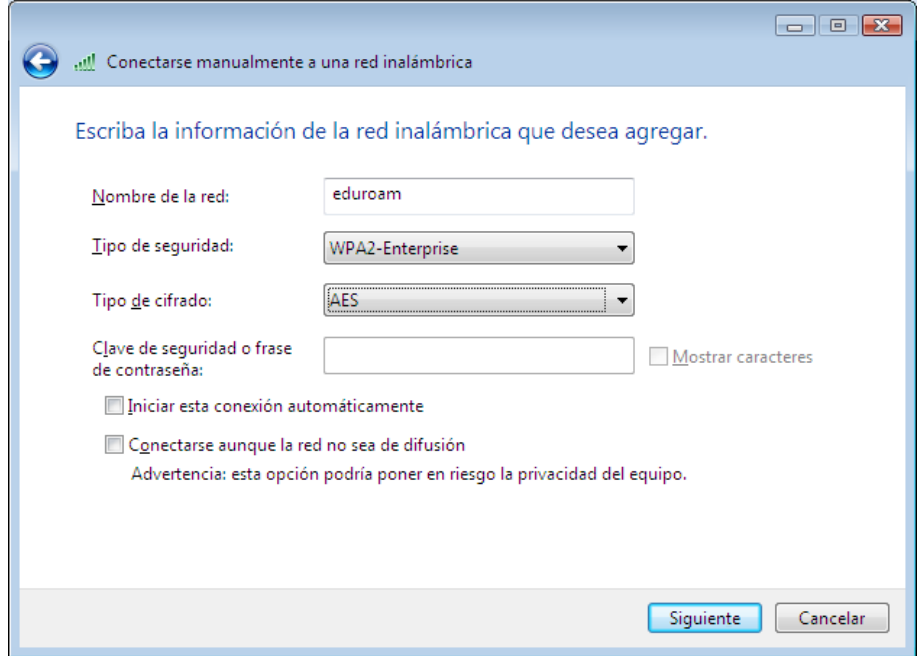

6. Seleccione "Cambiar la configuración de conexión".

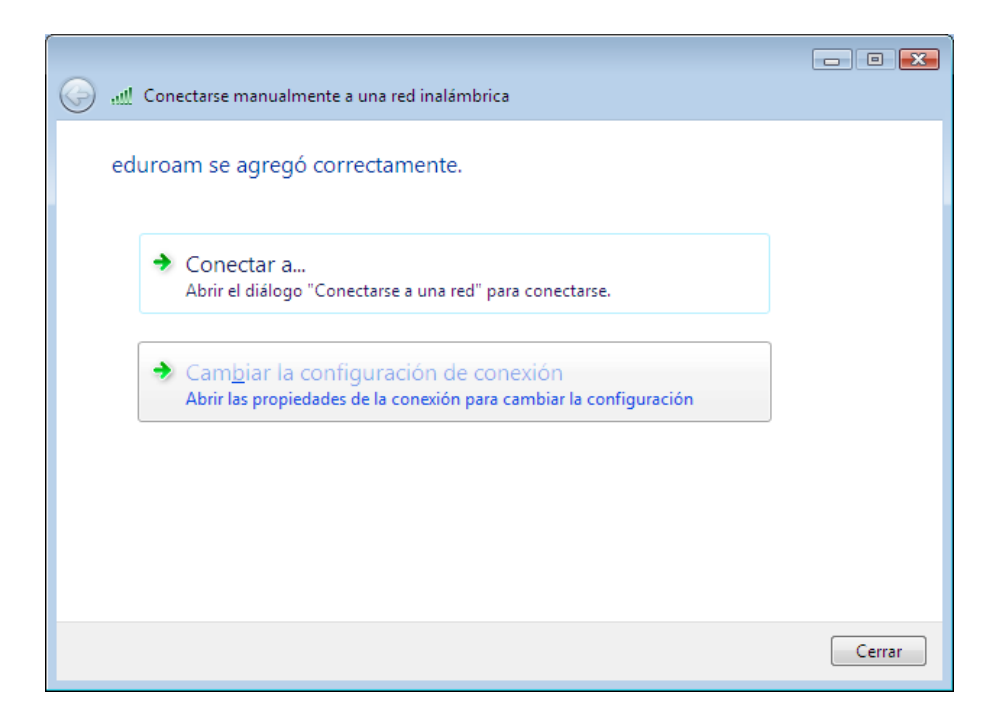

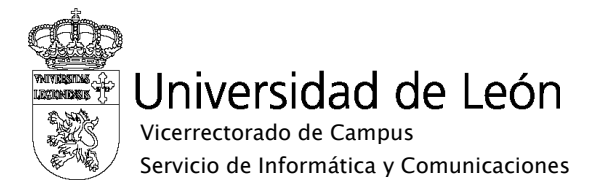

7. Seleccione la solapa "Seguridad". En "Elija un método de autenticación de red" seleccione **EAP protegido (PEAP)**. Pulse el botón "Configuración…"

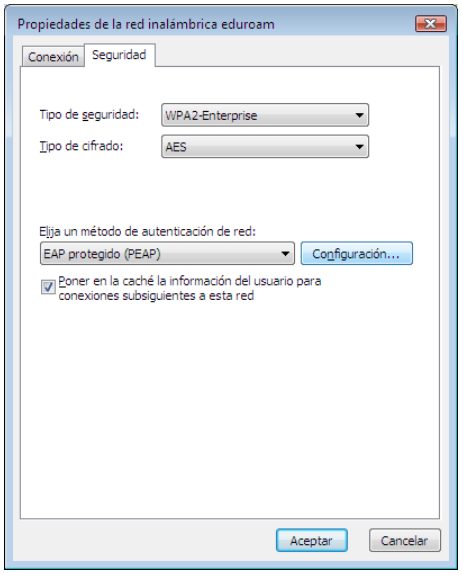

- 8. Configure los siguiente parámetros:
	- o Marque la casilla "Validar un certificado de servidor".
	- o En "Conectarse a estos servidores" indique **caronte.intracampus.unileon.es**.
	- o En "Entidades de certificación raíz de confianza" marque **AddTrust External CA Root**.
	- o Pulse el botón "Configurar…".

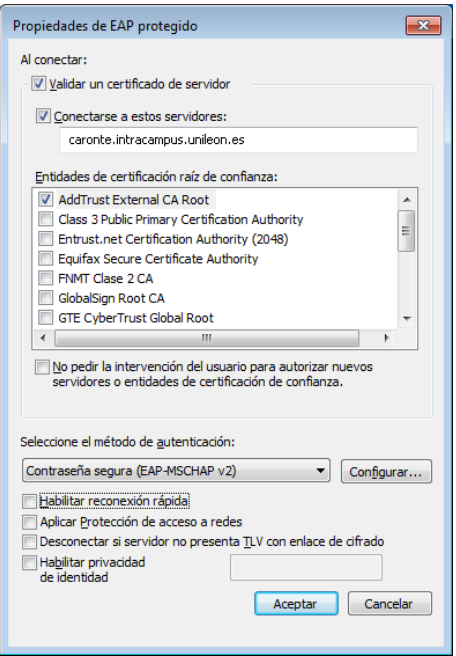

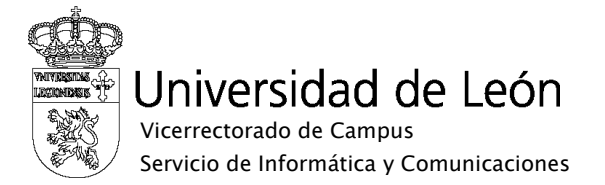

9. Desmarque la casilla "Usar automáticamente el nombre de inicio de sesión y la contraseña de Windows" y pulse "Aceptar".

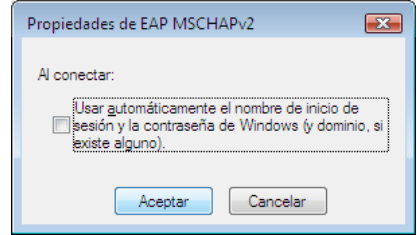

10. Seleccione "Conectar a...".

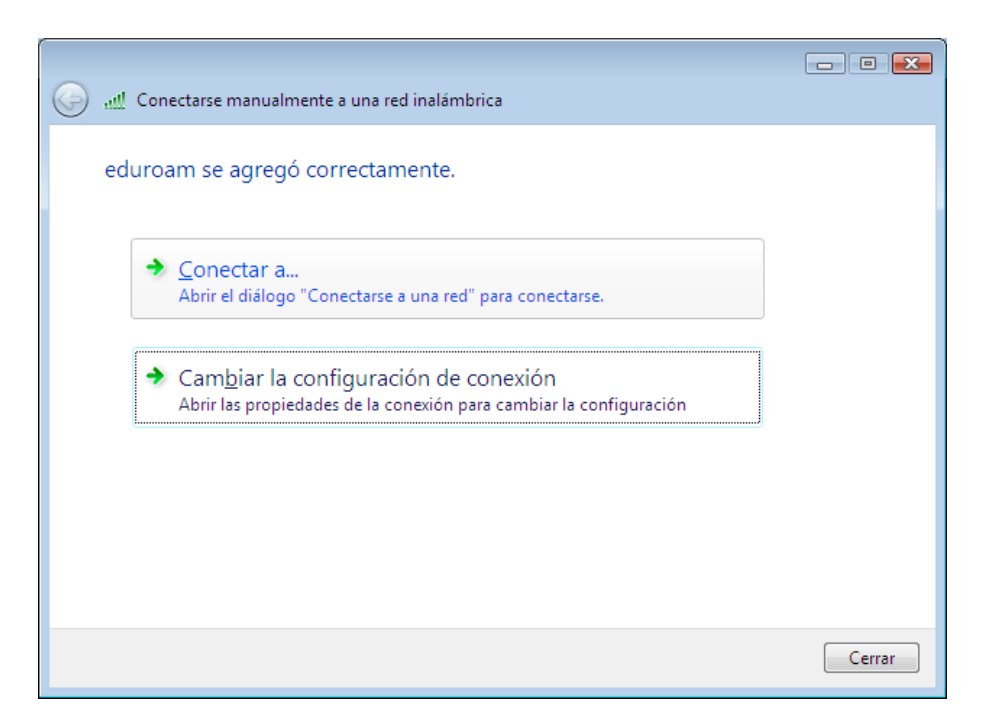

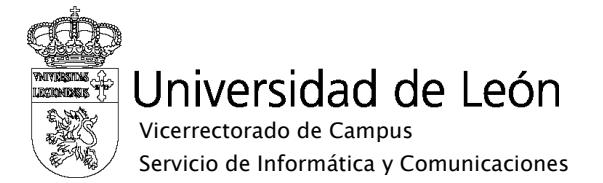

11. En la lista de redes disponibles seleccione **eduroam**. Pulse el botón "Conectar".

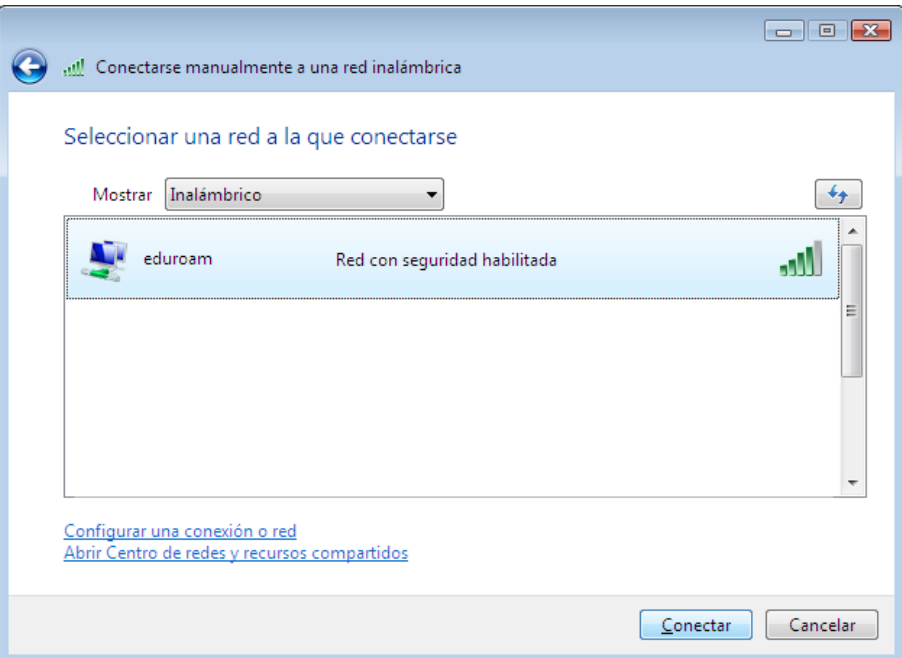

12. Pulse en "Escribir o seleccionar información de inicio de sesión adicional".

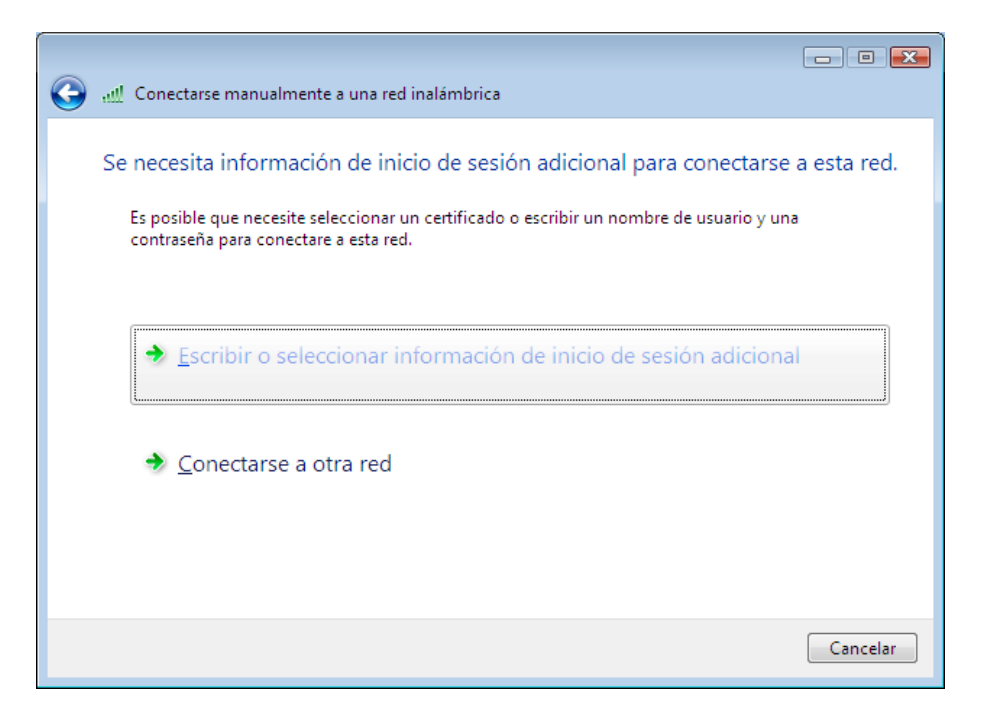

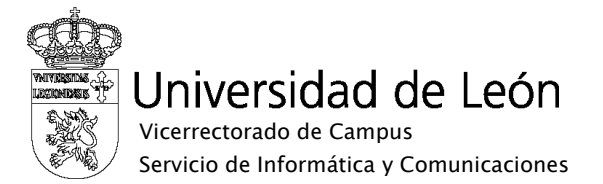

- 13. En el recuadro que aparecerá a continuación introduzca:
	- o Nombre de usuario: su correo electrónico completo incluyendo @unileon.es o @estudiantes.unileon.es
	- o Contraseña: su contraseña de correo.
	- o Pulse "Aceptar".

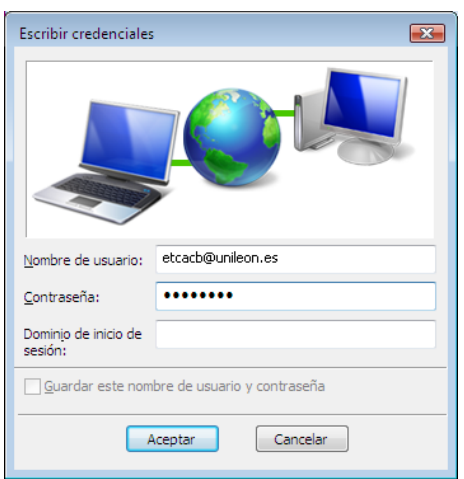

14. Aparecerá una ventana de progreso de la conexión .

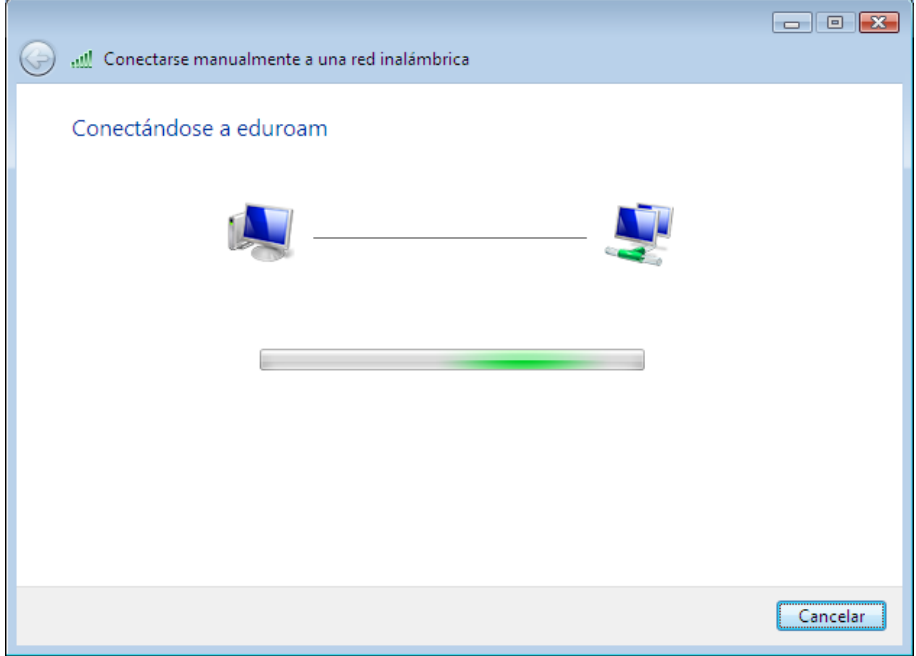

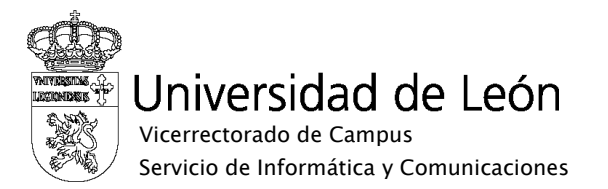

15. Si la configuración es correcta aparecerá un mensaje indicando que ha conectado correctamente a eduroam. En caso de fallo de la conexión revise la configuración.

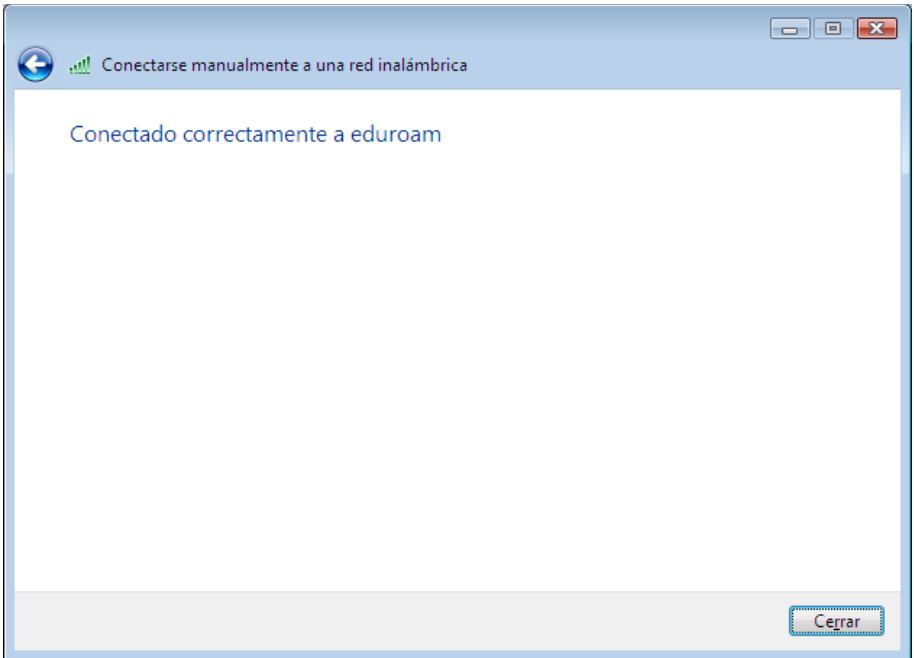